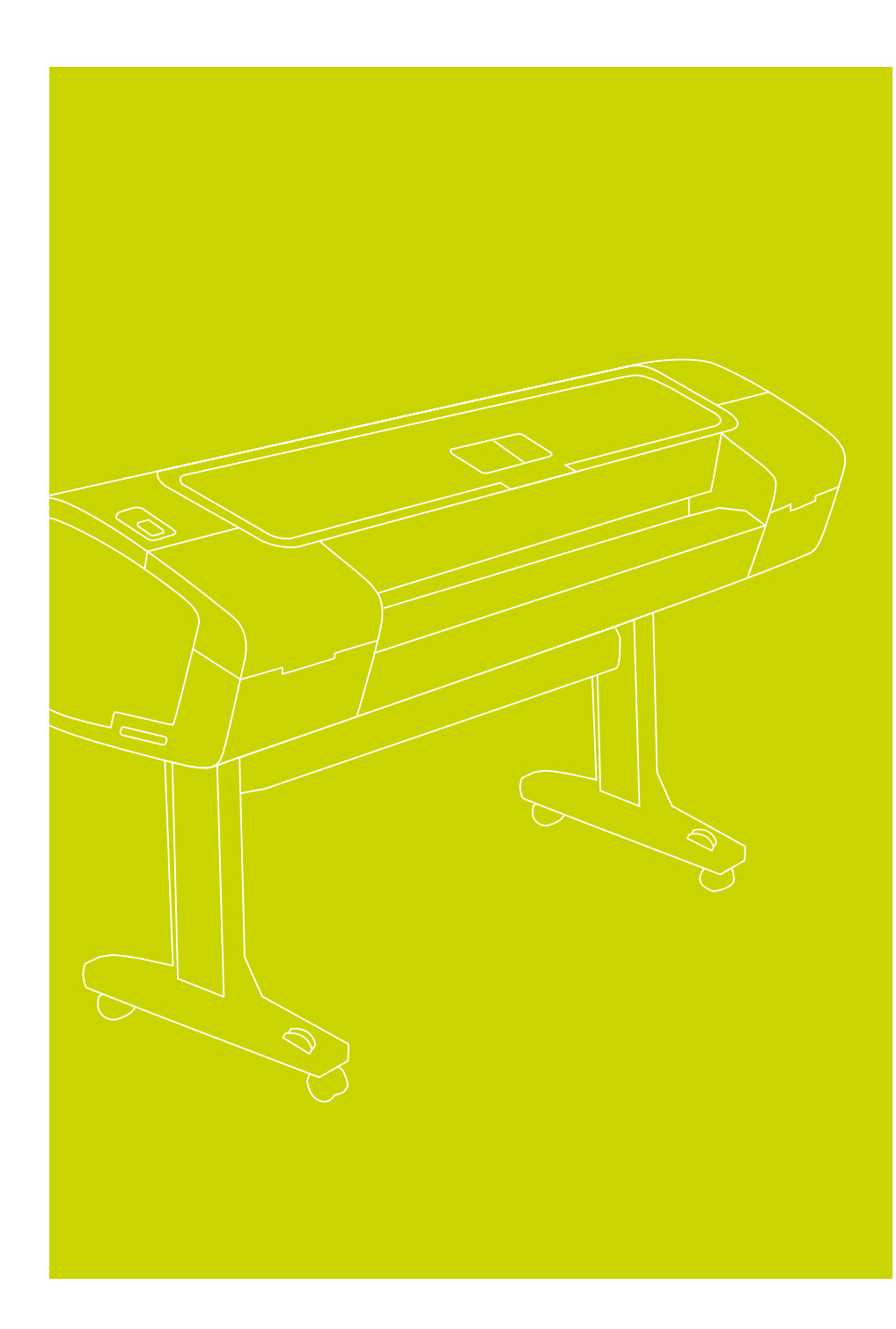

## Consignes d'assemblage des imprimantes HP Designjet Z2100, Z3100 et Z3100ps GP Photo

© 2006 Hewlett-Packard Company<br>Inkjet Commercial Division<br>Avenida Graells 501 · 08174<br>Sant Cugat del Vallès<br>Barcelone · Espagne

Tous droits réservés

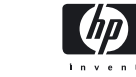

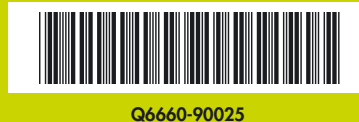

## Pulsez ces consignes avec attention.

#### Nécessaire à cette procédure

• Trois personnes pour le déballage de l'imprimante, qui est lourde. Symbole indiquant une opération nécessitant plusieurs personnes.

• Pour l'assemblage de l'imprimante, il faut disposer au sol d'une surface dégagée de 1 x 2 m (40 x 80 in).

\*Cette icône signifie que la procédure concernée est illustrée dans le DVD-ROM Kit de démarrage HP.

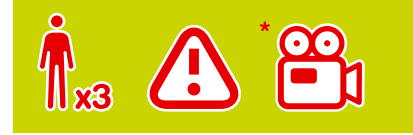

#### Zone de travail pour l'imprimante

Avant de procéder au déballage, examiner où l'imprimante assemblée sera mise. Prévoir de l'espace autour de la boîte de l'imprimante, sur tout son périmètre. Le dégagement aura les mesures indiquées sur l'illustration ci-dessus.

# Déballer l'imprimante. **Déballer l'imprimante.**

Retirer les deux boîtes d'accessoires, une à chaque bout de la boîte de l'imprimante. La documentation et le logiciel pour l'imprimante se trouvent sur le dessus de l'imprimante. 3 Retirer les deux boîtes d'accessoires,<br>
2 une à chaque bout de la boîte de l'im-<br>
primante. La documentation et le logiciel de logiciel de pressonne à chaque extrémité.

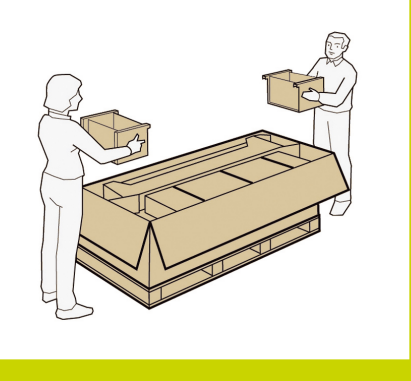

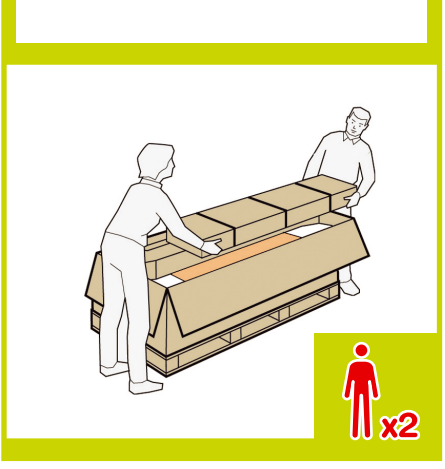

Retirer la boîte qui contient le support, c'est la plus grande de toutes. Il faut être deux,

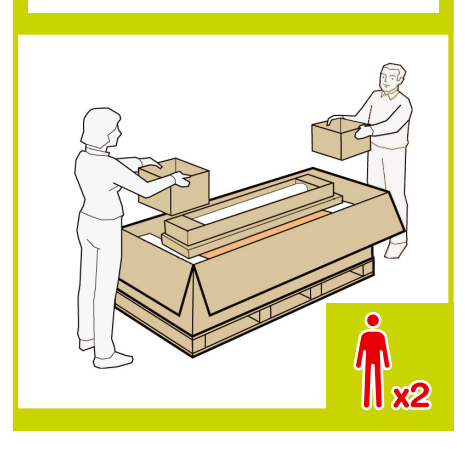

Retirer les boîtes vides.

Retirer le rouleau de papier. Le placer sur le sol à côté de la boîte de l'imprimante, du côté où l'imprimante sera montée.

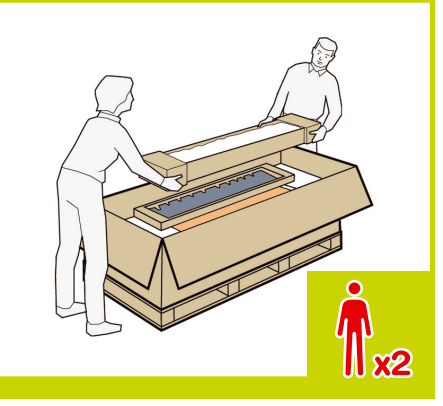

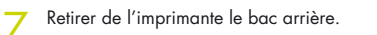

- Retirer les six fermoirs des côtés de la boîte de l'imprimante. Pour retirer un fermoir, tirer Retirer de l'imprimante le bac arrière.<br>Le l'imprimante du fermoir de la boîte de la boîte de l'imprimante.<br>L'attache sur le côté du fermoir ouvert puis de la boîte de l'imprimante. continuer à tirer pour retirer tout le fermoir de la boîte.
- Soulever et retirer les côtés et le dessus de la boîte de l'imprimante.
- Couper et retirer les lanières qui entourent la boîte contenant le support de l'imprimante.  $\circ$  $\ddot{\sim}$

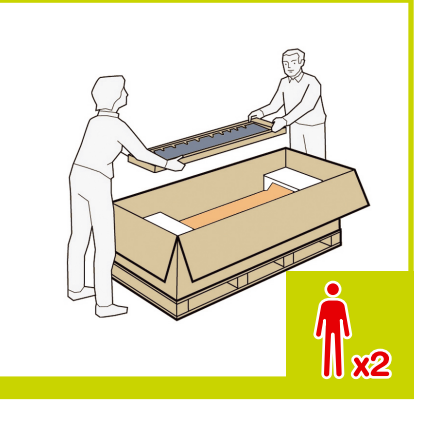

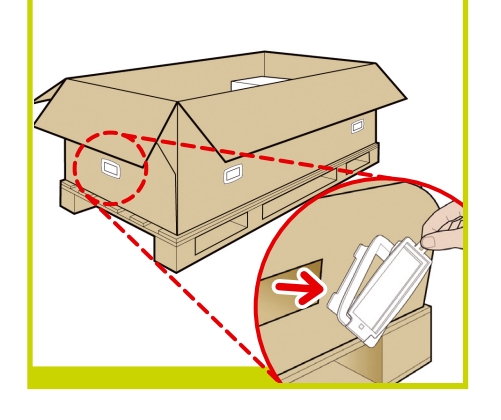

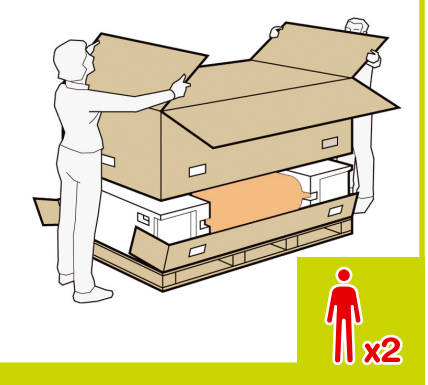

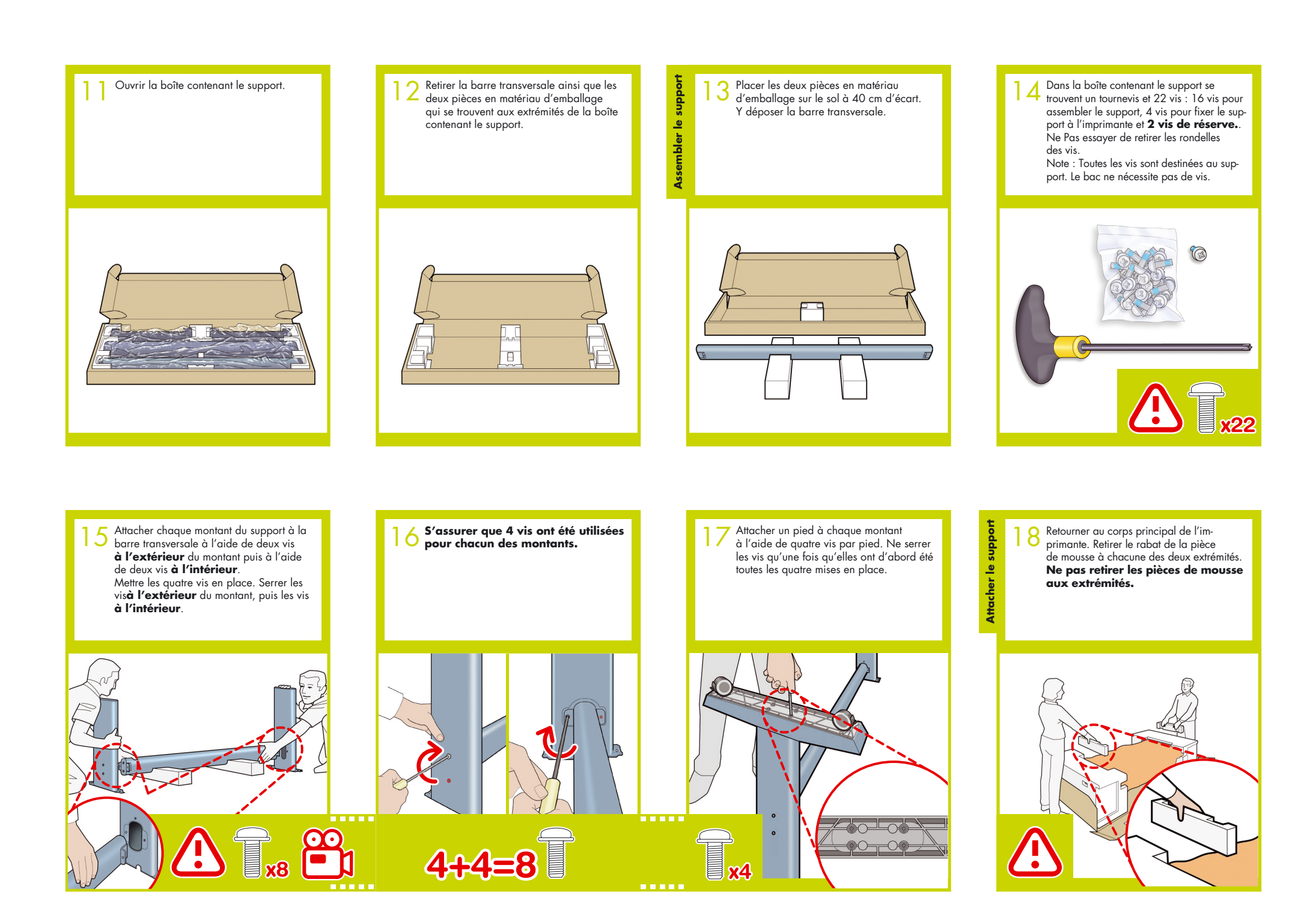

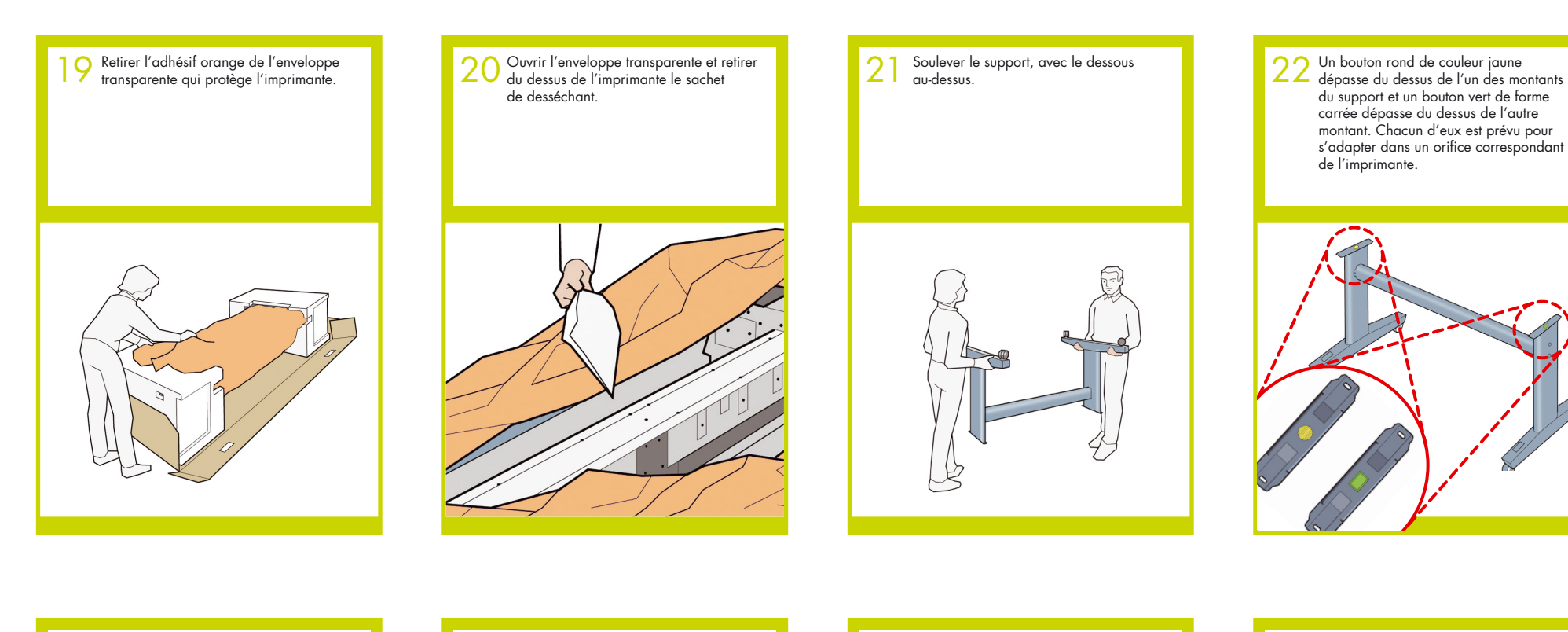

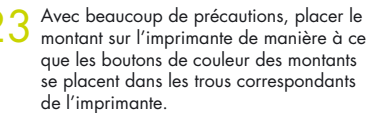

**Noter que c'est le dessous du corps de l'imprimante qui est en haut.**

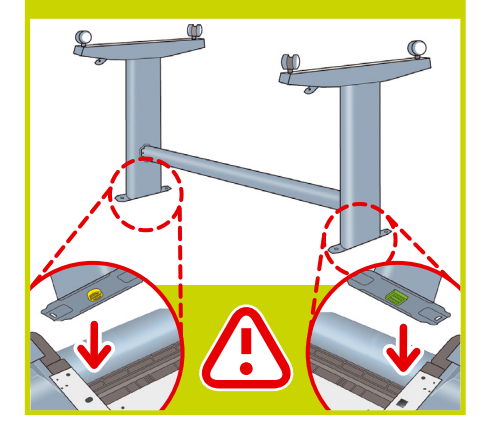

23 Avec beaucoup de précautions, placer le ans de couleur de la précaution de manière à ce que les boutons de couleur des montants de la l'imprimante, les attacher à l'imprimante que les boutons de couleur des montants<br>que l'imprimante, les attacher à l'imprimante à l'aide de deux vis par montant.

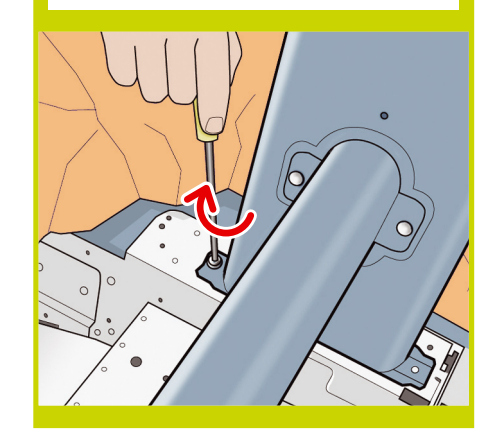

Vérifier que vingt vis au total ont été utilisées. Vérifier que toutes sont bien vissées. 24 Les montants étant correctement placés sur<br>
à l'aide de deux vis par montant.<br>
à l'aide de deux vis par montant.<br>
La devrait rester deux vis. Ce sont des vis and des vis des vis de la deux vis. Ce sont des vis de la dev de réserve.

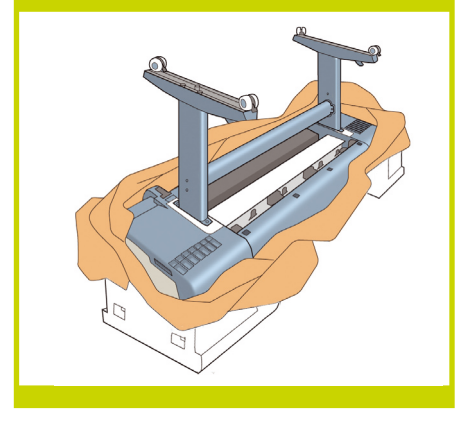

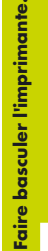

Le redressement de l'imprimante se déroule en deux temps. 1°) Tenir l'imprimante par ses pieds et la faire basculer pour que les pieds touchent le sol. Poids de l'imprimante : 60 kg (132 lb) (24" model) ou 80 kg (167 lb) (44" model). 27

**44:80kg 24:60kg**

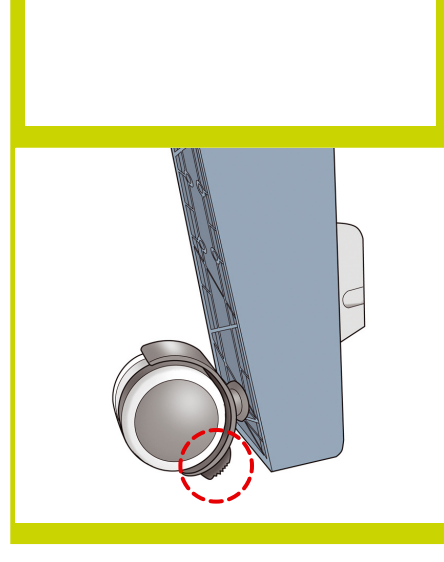

risque de se casser.

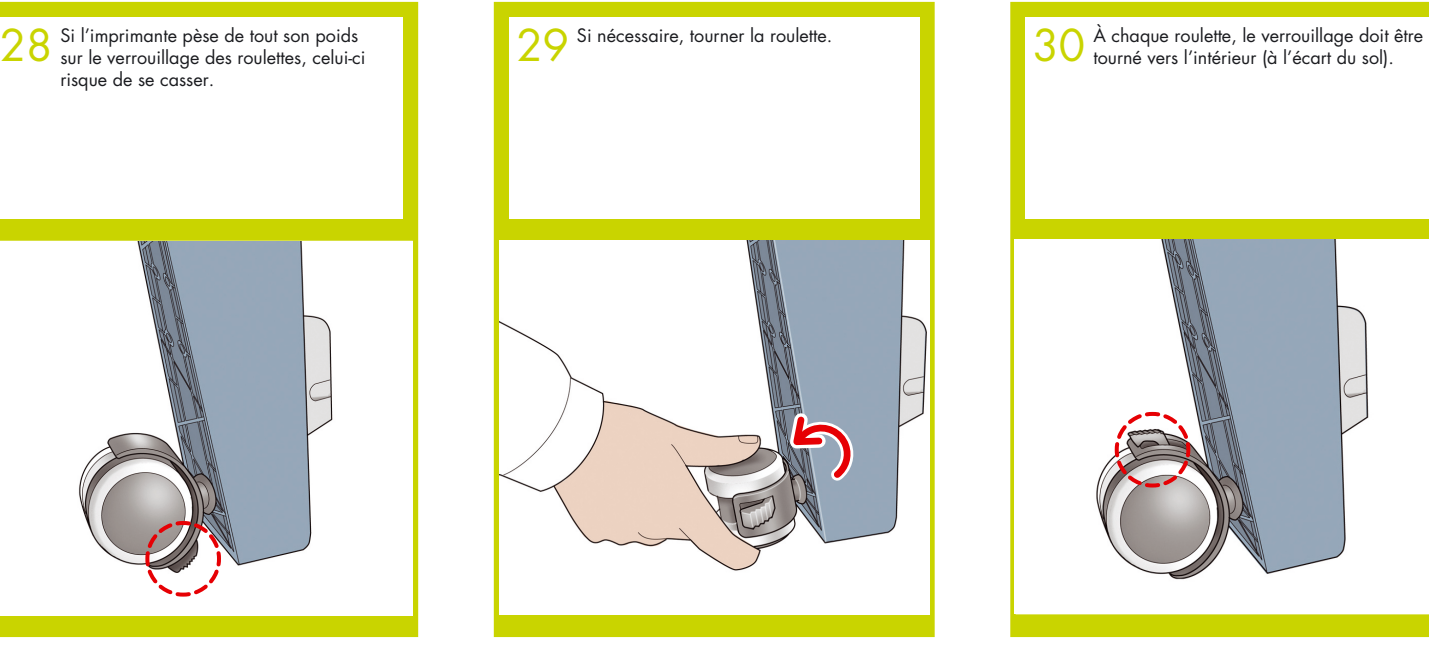

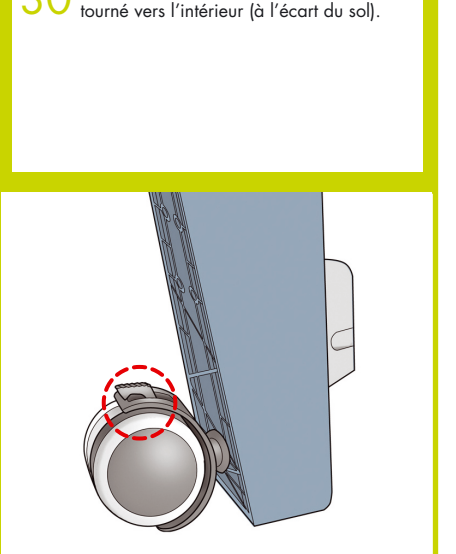

2°) Tenir l'imprimante par les pièces de mousse des extrémités et par la partie basculer jusqu'à ce qu'elle pose sur ses pieds. Les quatre roulettes doivent être en contact avec le sol.

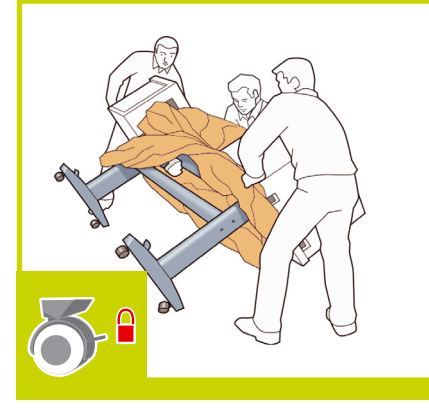

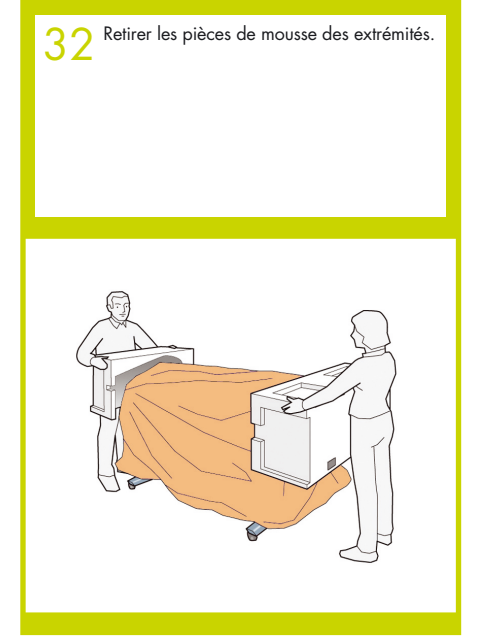

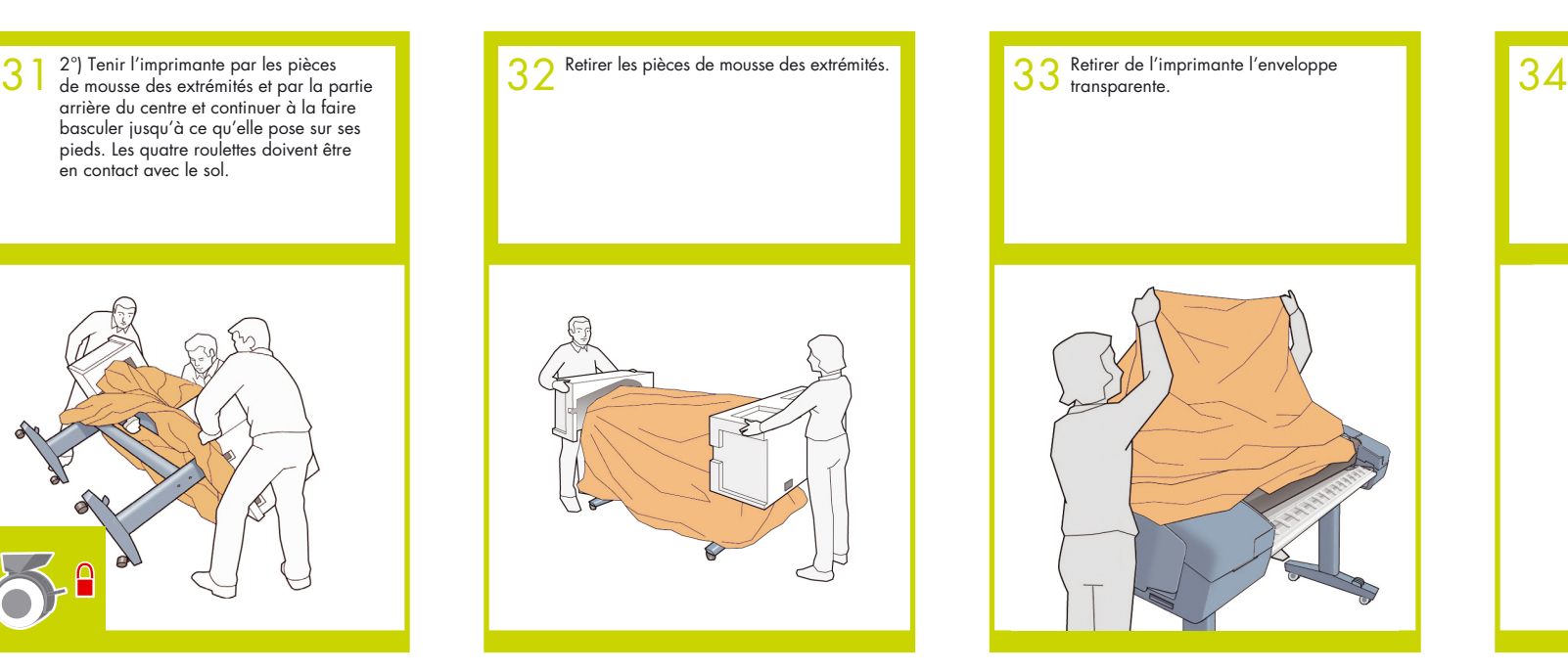

Débloquer le levier de frein à chaque roulette. Pour ce faire, il faut soulever le levier.

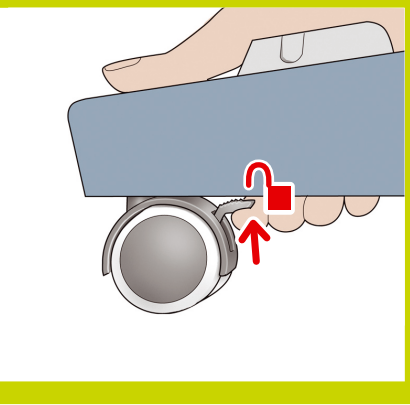

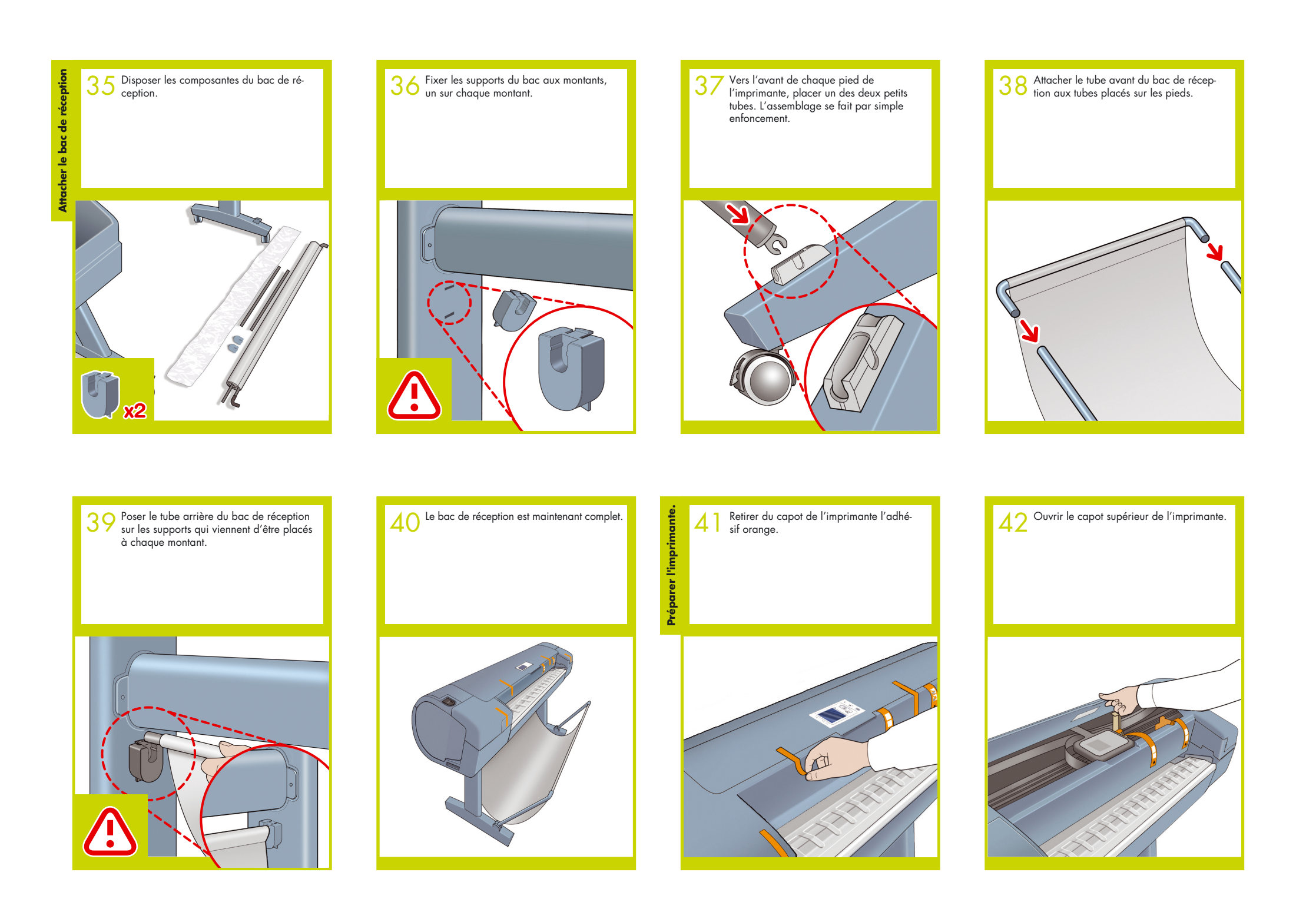

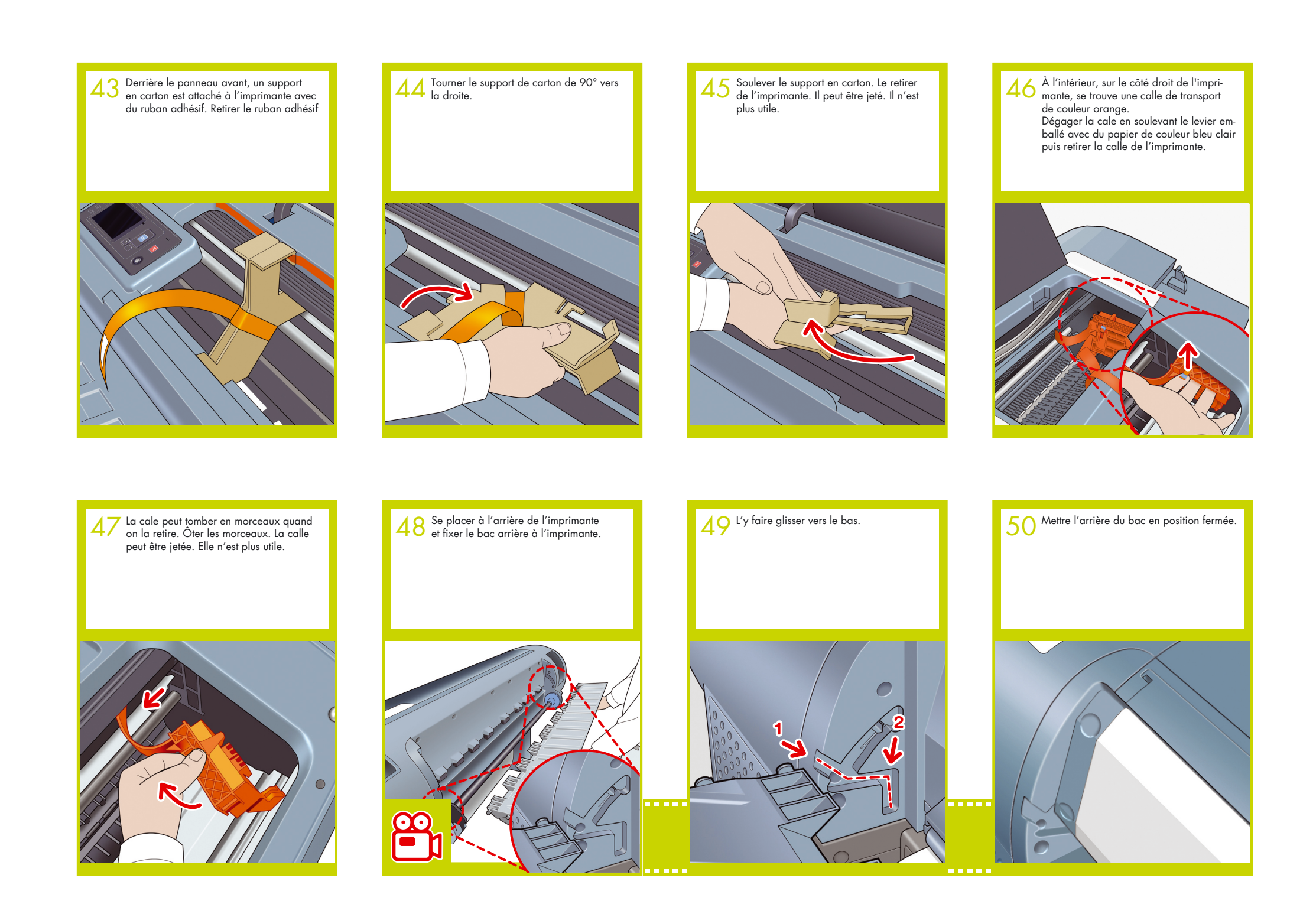

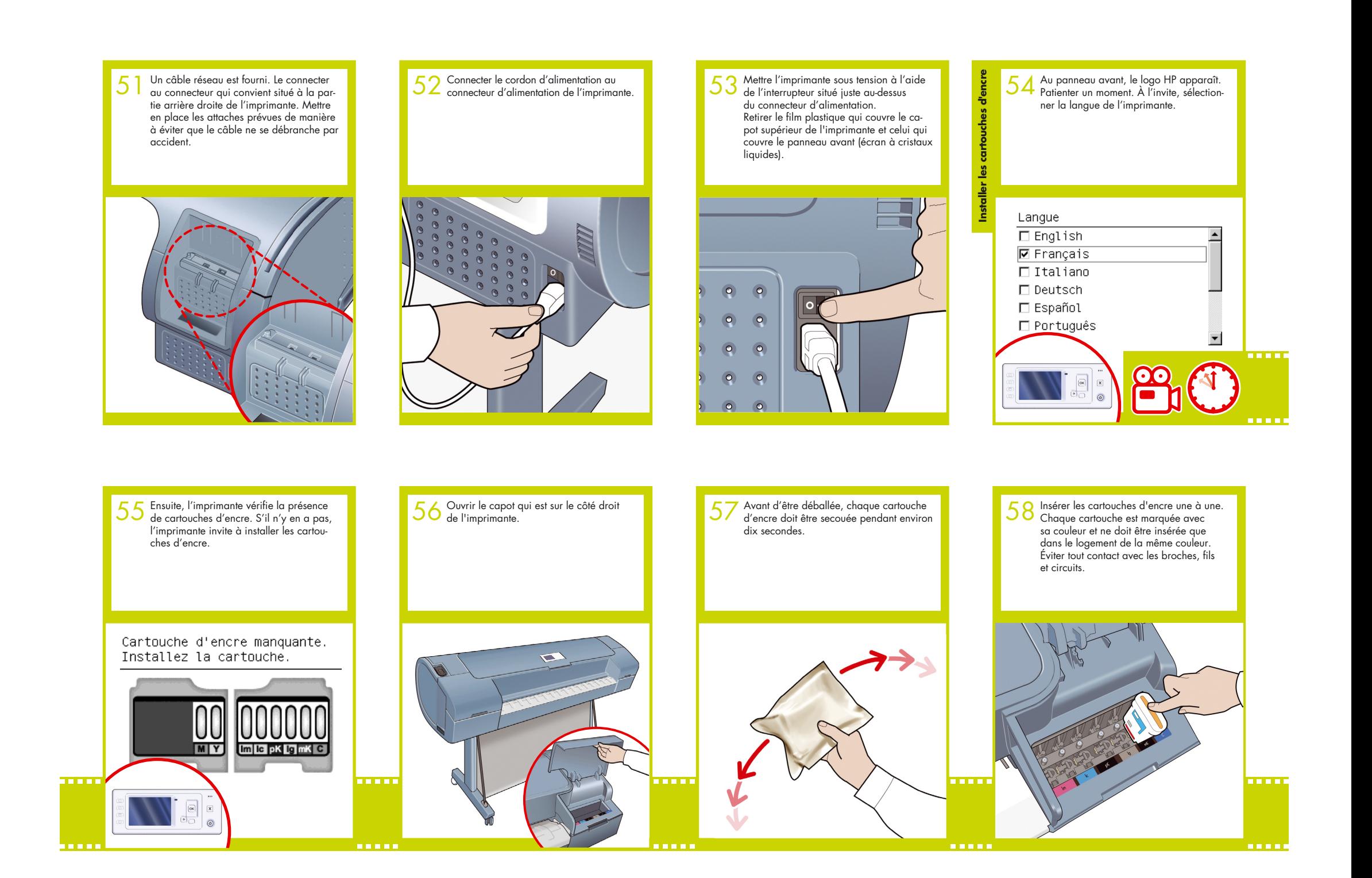

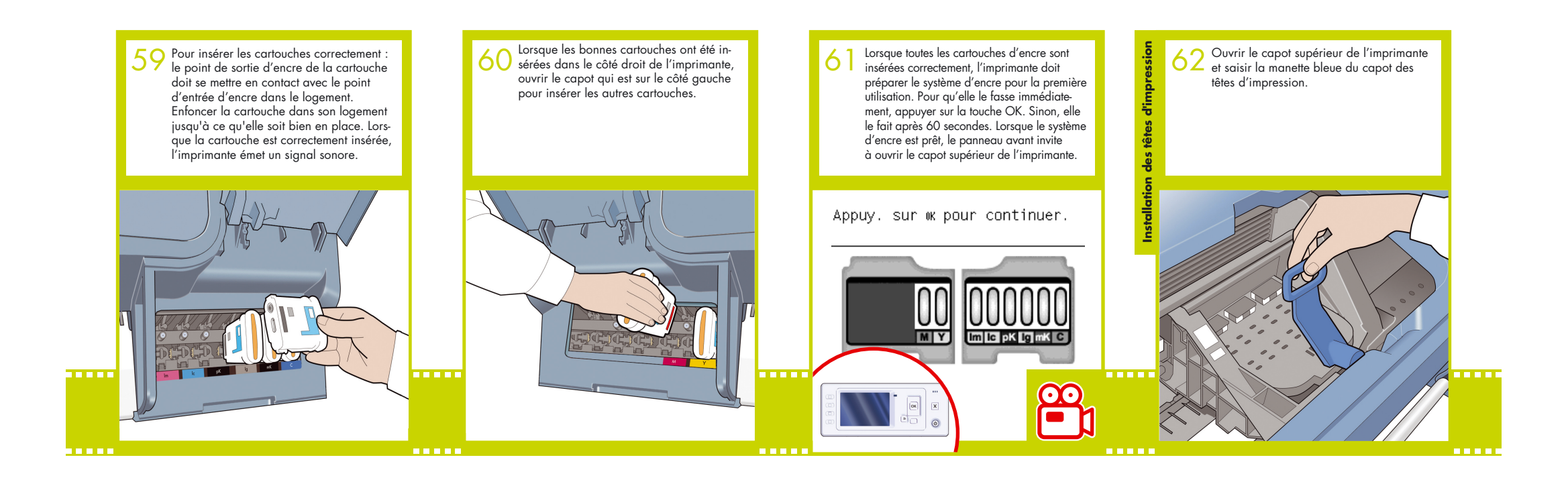

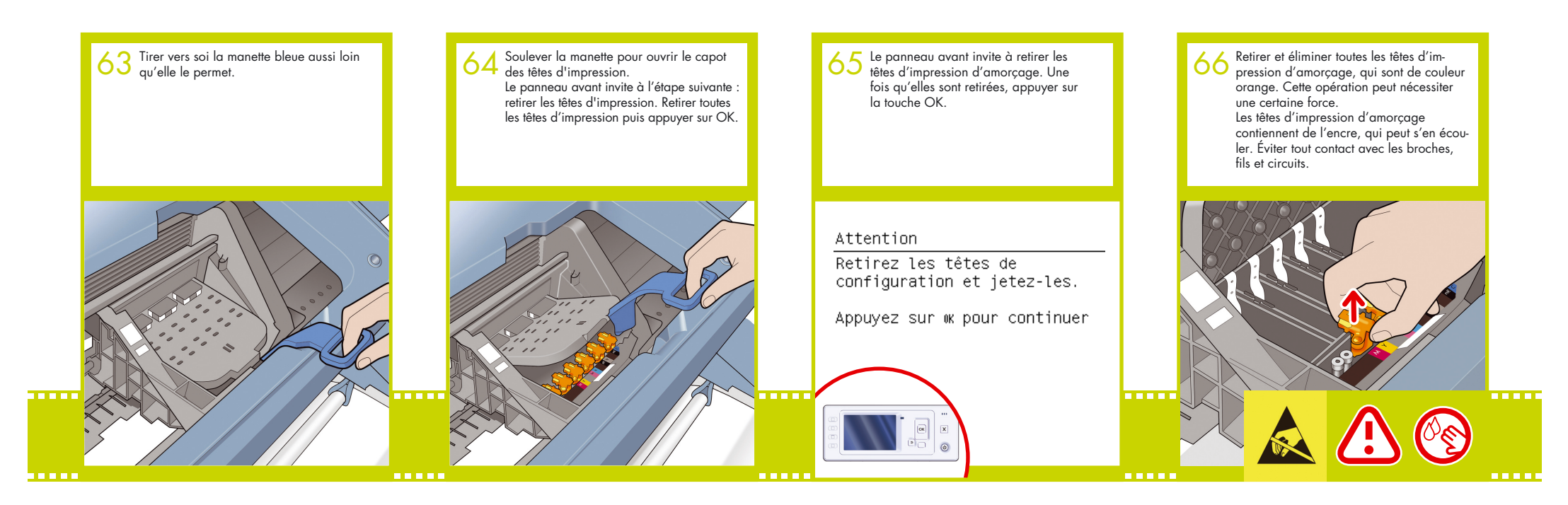

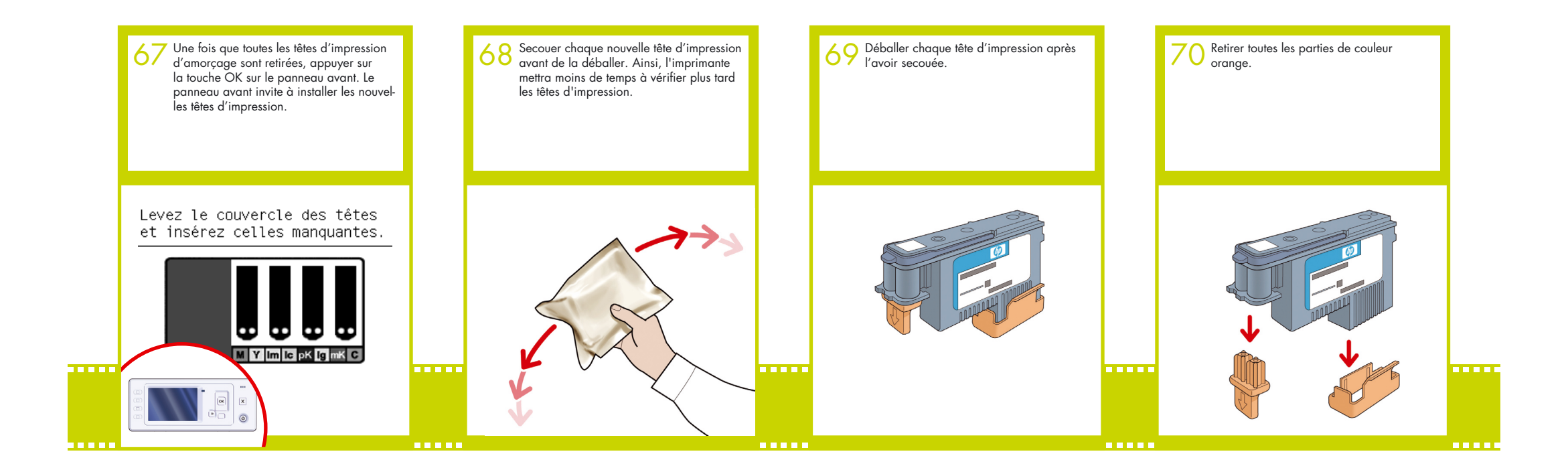

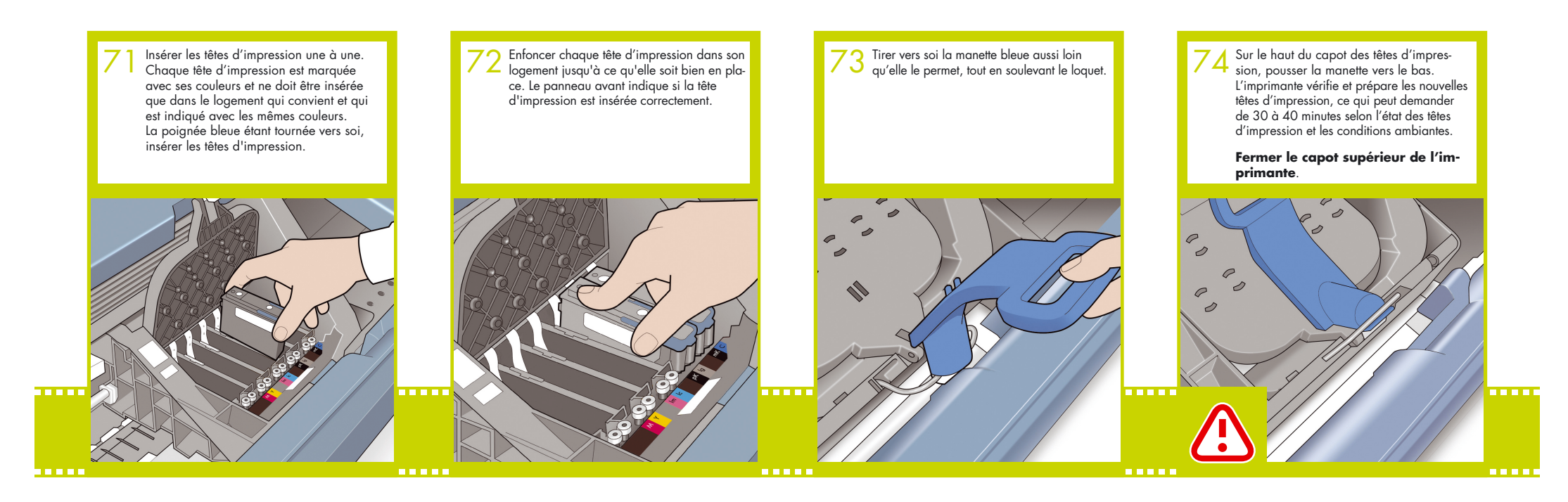

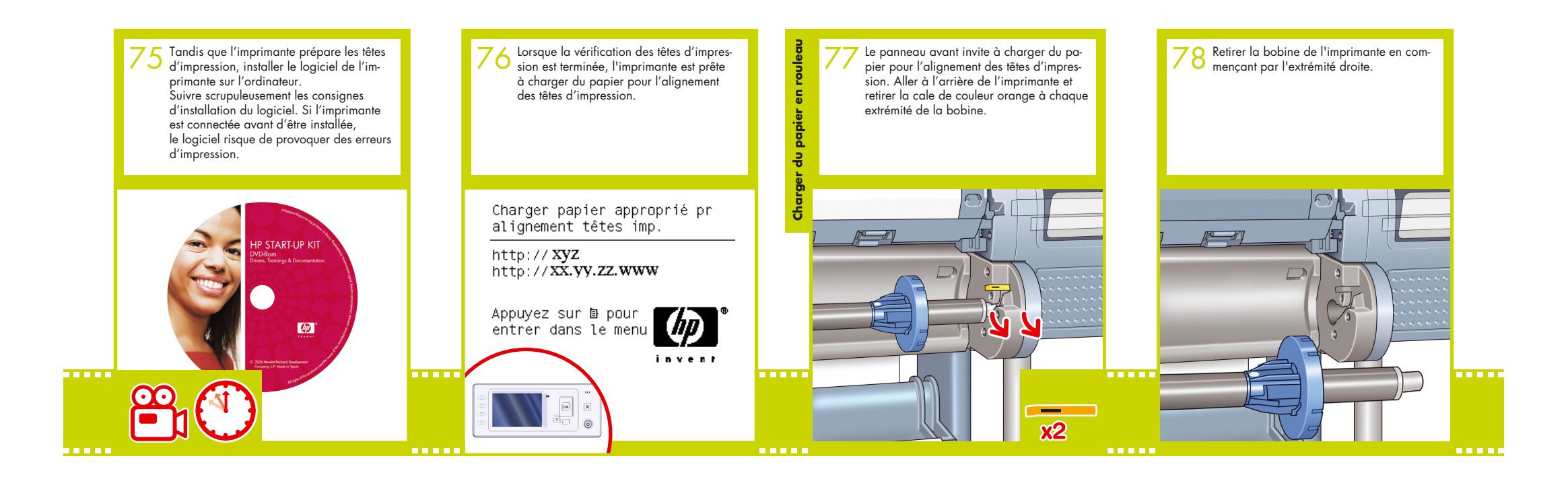

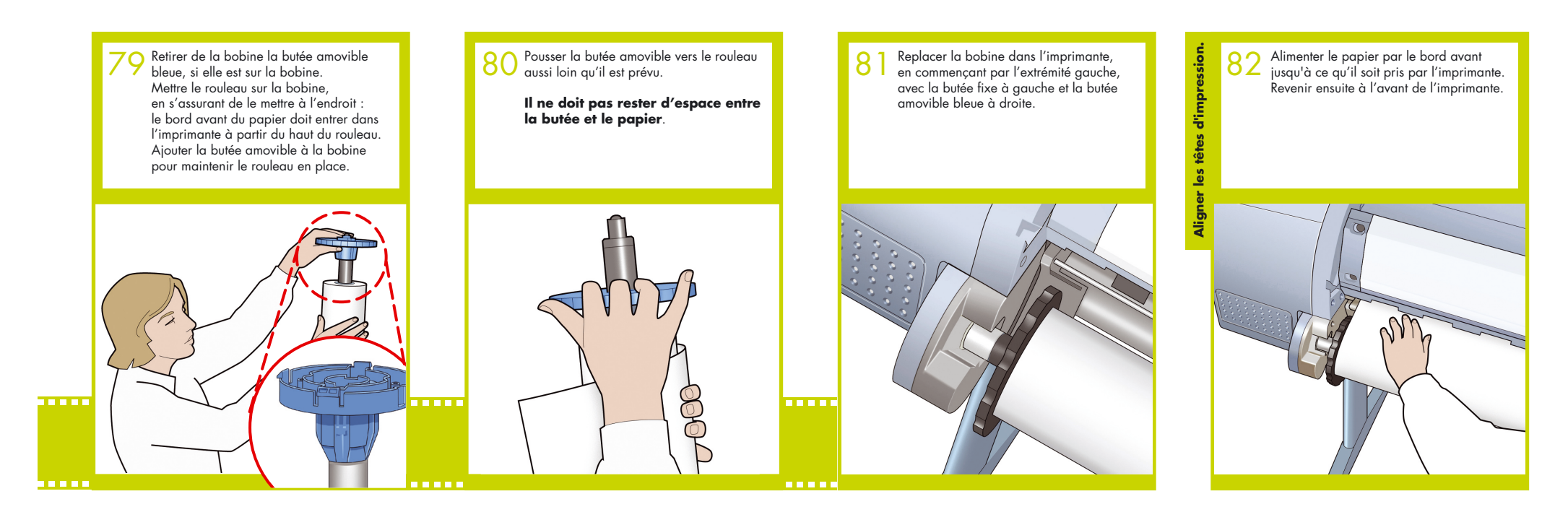

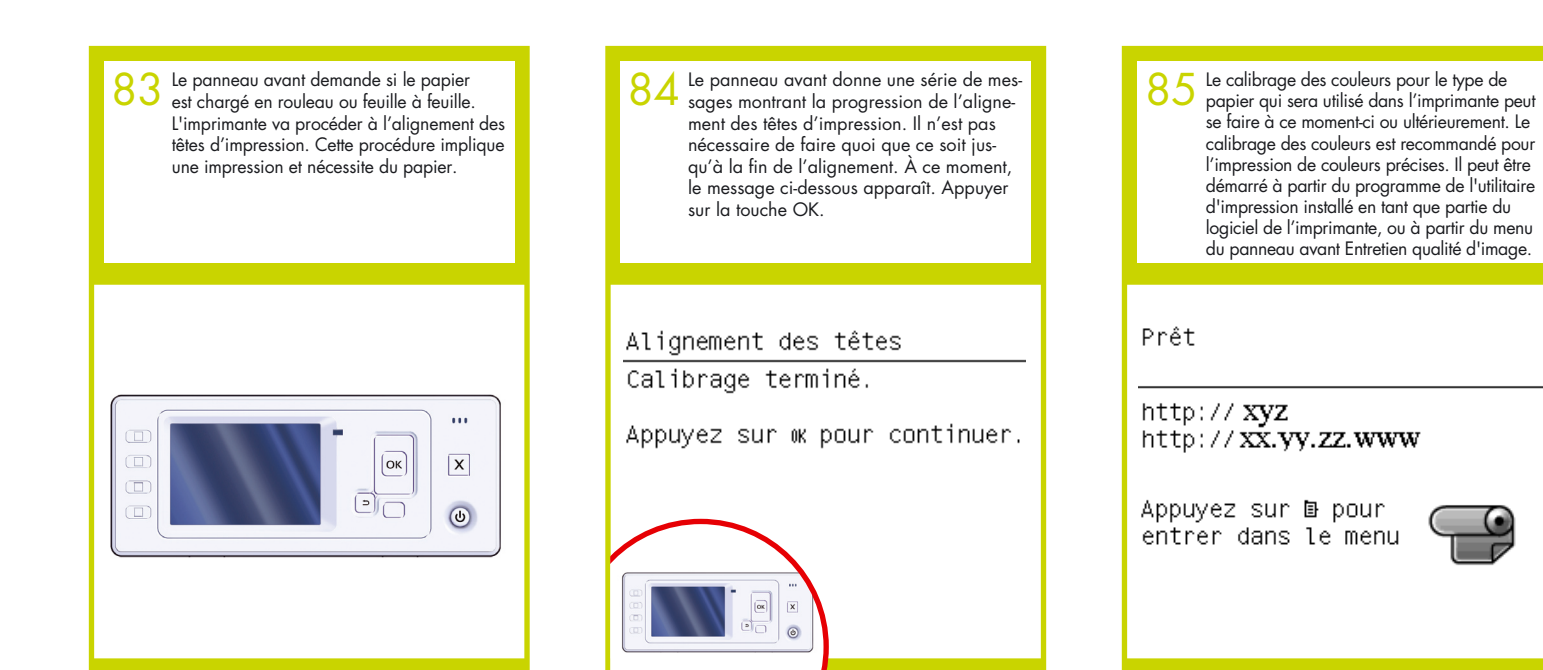

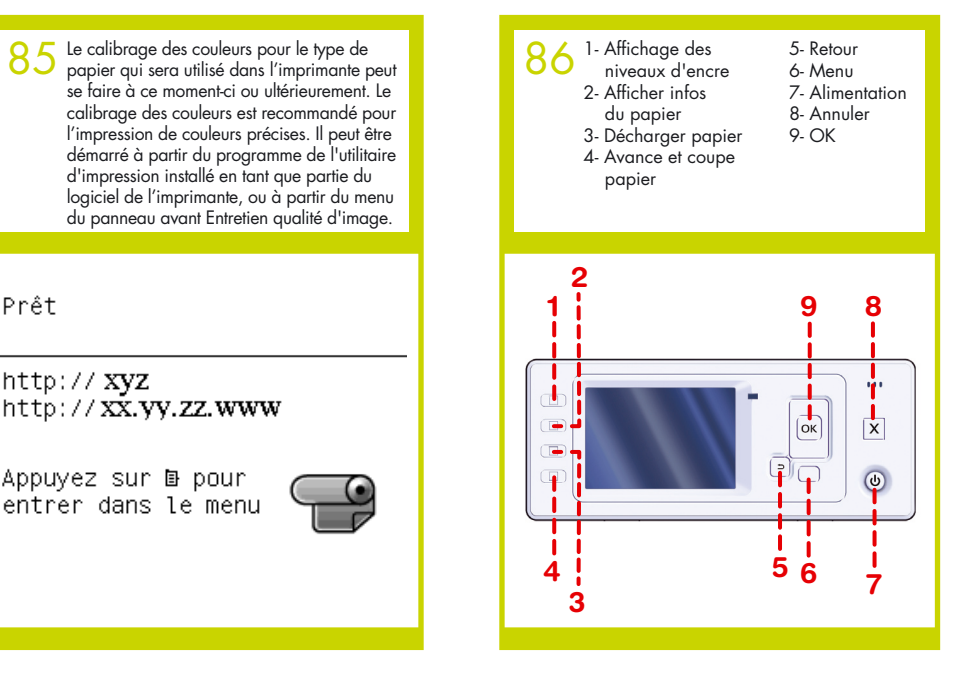

Configuration et connexion de l'imprimante Mac OS

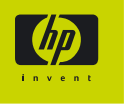

 $\Theta$  $\Theta$ 

#### **1. Configuration et connexion de l'imprimante : Mac OS X**

Connexion réseau (Bonjour/Rendez-vous)

1. S'assurer que l'imprimante est sous tension et connectée à un réseau Ethernet en exploitation et que tous les ordinateurs du réseau sont sous tension et connectés (y compris les concentrateurs et les routeurs).

2. Sur le panneau avant de l'imprimante, utiliser la touche Menu au besoin pour trouver le menu principal.<br>
Sélectionner l'icône. Dans le cas d'une impr Sélectionner l'icône. Dans le cas d'une impri-<br>mante Z2100 ou Z3100, sélectionner « Fast mante Z2100 ou Z3100, sélectionner « Fast Ethernet » puis « Afficher configuration ». Dans le cas d'une imprimante Z3100ps GP, sélectionner « Gigabit Ethernet » puis « Afficher configuration ».

3. Insérer le DVD-ROM Kit de démarrage HP dans le lecteur de DVD-ROM, ouvrir l'icône de DVD sur l'écran et chercher l'icône « Mac OS X HP Designjet Installer ».

hpdjz3100series

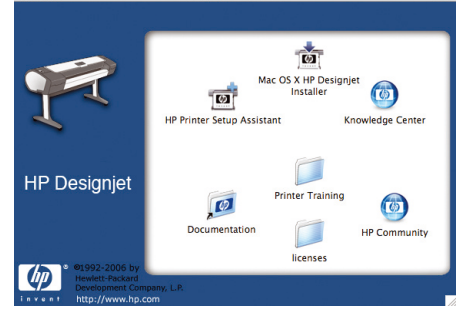

4. Double-cliquer sur l'icône qui convient pour lancer l'installation. Ensuite, suivre les instructions à l'écran. Remarque : Remarque : pour les imprimantes HP Designjet Z2100 et Z3100, nous recommandons de sélectionner « Installation standard » pour installer tous les éléments. Pour l'imprimante HP Designjet Z3100ps GP, nous recommandons de sélectionner « Installation standard » pour installer le pilote PostScript et l'utilitaire d'impression HP. Si l'on veut installer le pilote raster PCL3, sélectionner « Installation personnalisée ».

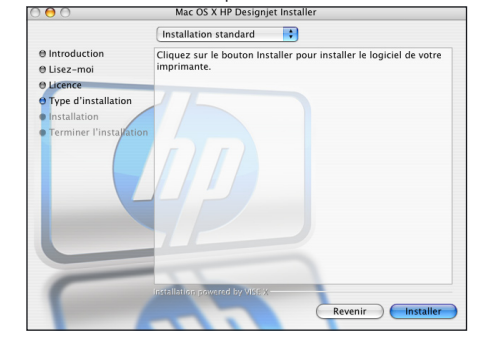

5. Suivre les instructions à l'écran tout au long de l'installation du pilote jusqu'à ce qu'apparaisse l'assistant Configuration de l'imprimante HP.

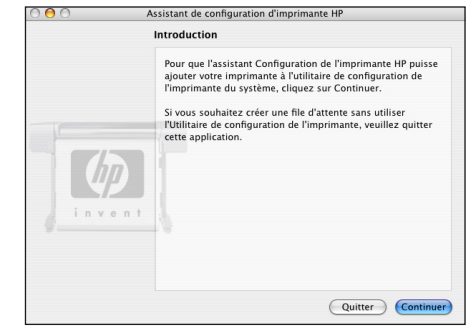

6. Dans l'assistant Configuration de l'imprimante HP, cliquer sur « Continuer ».

7. Dans la liste des imprimantes qui apparaît, sélectionner une ligne qui contient le nom du service mDNS de l'imprimante dans la colonne Nom de l'imprimante et Bonjour/Rendez-vous dans la colonne Type de connexion. Si nécessaire, faire défiler l'écran vers le côté pour voir la colonne Type de connexion.

• Si l'imprimante apparaît dans la liste, cliquer sur « Continuer » et aller à l'étape 8.

• Si l'imprimante n'apparaît pas dans la liste, aller à l'étape 10.

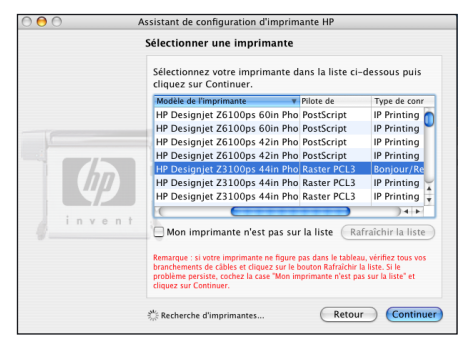

8. L'écran suivant affiche des informations sur l'installation de l'imprimante ; on peut y modifier le nom de l'imprimante. Effectuer les modifications au besoin, puis cliquer sur « Continuer ».

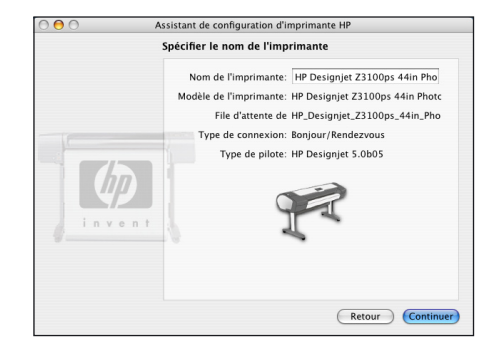

9. L'imprimante est maintenant connectée. Sélectionner « Créer une file d'attente » pour connecter une autre imprimante au réseau, ou « Quitter » pour fermer l'application.

10. Sélectionner « Mon imprimante n'est pas dans la liste » et cliquer sur « Continuer ».

11. Sélectionner le type de connexion

12. Suivre à l'écran les instructions d'assistance

- à la connexion de l'imprimante au réseau. Sélectionner
- « Quitter » pour fermer la fenêtre de l'assistant.

#### Connexion USB

1. Ne pas encore connecter l'ordinateur à l'imprimante. Il faut d'abord installer le pilote de l'imprimante sur l'ordinateur en procédant comme suit.

**2.** Insérer le DVD-ROM Kit de démarrage HP dans le lecteur de DVD-ROM, ouvrir l'icône de DVD sur l'écran et chercher l'icône « Mac OS X HP Designjet Installer ».

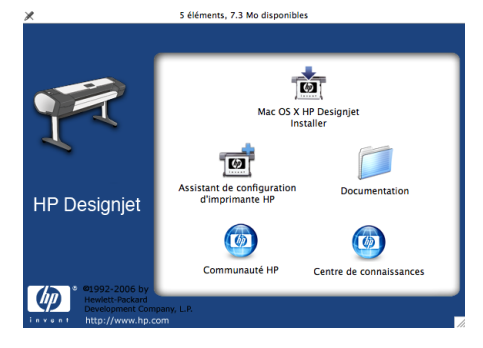

**3.** Double-cliquer sur l'icône qui convient pour lancer l'installation puis suivre les instructions à l'écran. Remarque : pour les imprimantes HP Designiet Z2100 et Z3100, nous recommandons de sélectionner « Installation standard » pour installer tous les éléments. Pour l'imprimante HP Designjet Z3100ps GP, nous recommandons de sélectionner « Installation standard » pour installer le pilote PostScript et l'utilitaire d'impression HP. Si l'on veut installer le pilote raster PCL3, sélectionner « Installation personnalisée ».

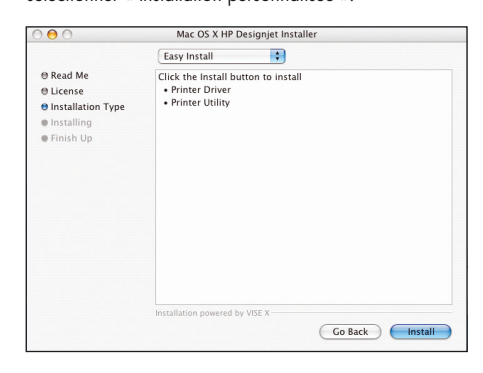

**4.** Suivre les instructions à l'écran tout au long de l'installation du pilote jusqu'à ce qu'apparaisse l'assistant Configuration de l'imprimante HP.

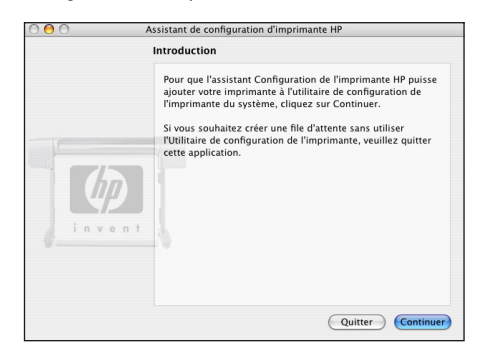

**5.** Connecter l'ordinateur à l'imprimante au moyen d'un câble USB. S'assurer que l'imprimante est sous tension.

**6.** Dans l'assistant Configuration de l'imprimante HP, cliquer sur « Continuer ».

**7.** Dans la liste des imprimantes affichée, sélectionner l'entrée qui utilise le type de connexion « USB », puis cliquer sur « Continuer ».

**8.** L'écran suivant affiche des informations sur l'installation de l'imprimante ; on peut y modifier le nom de l'imprimante. Effectuer les modifications au besoin, puis cliquer sur « Continuer ».

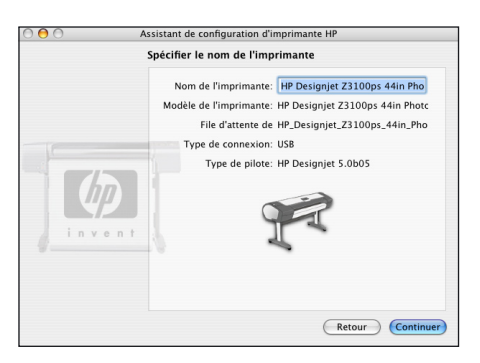

**9.** L'imprimante est maintenant connectée. Sélectionner « Créer une file d'attente » pour connecter une autre imprimante, ou « Quitter » pour fermer l'application.

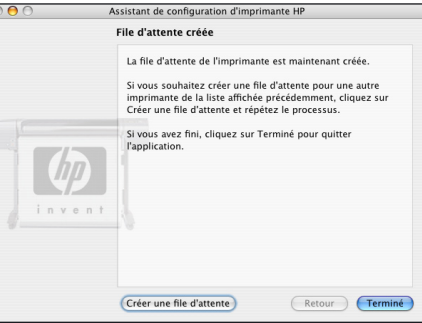

## Configuration et connexion de l'imprimante Windows

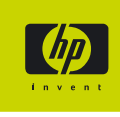

#### **1. Configuration et connexion de l'imprimante : Windows**

Connexion réseau Une connexion réseau est le meilleur moyen de partager une imprimante en équipe.

**1.** Vérifier que l'imprimante et l'ordinateur sont tous deux connectés au réseau.

**2.** Noter l'adresse IP de l'imprimante ; elle est indiquée à la page Prêt du panneau avant. Si la page Prêt n'est pas visible au panneau avant, la faire apparaître en appuyant une ou deux fois sur la touche Menu.

**3.** Insérer le DVD-ROM Kit de démarrage HP dans le lecteur de DVD-ROM. Si le DVD-ROM ne s'exécute pas automatiquement, exécuter le programme START. EXE dans le dossier racine du DVD-ROM.

**4.** Cliquer sur le bouton Installer.

**5.** Suivre les instructions à l'écran pour configurer l'imprimante. Les remarques suivantes aideront à comprendre les différents écrans et à procéder aux sélections appropriées :

• À la question sur la méthode de connexion, répondre « Connectée via le réseau »

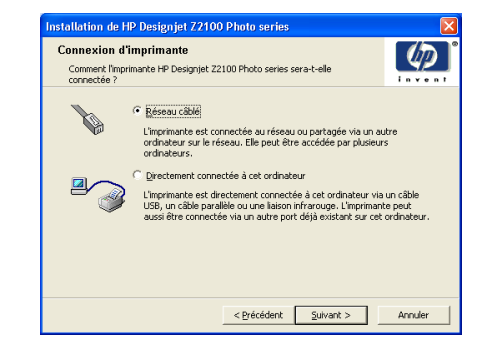

• Sélectionner l'imprimante dans la liste. Si plusieurs imprimantes HP Designjet Z2100/Z3100 sont connectées au réseau, utiliser l'adresse IP notée plus tôt pour confirmer que l'imprimante sélectionnée est la bonne.

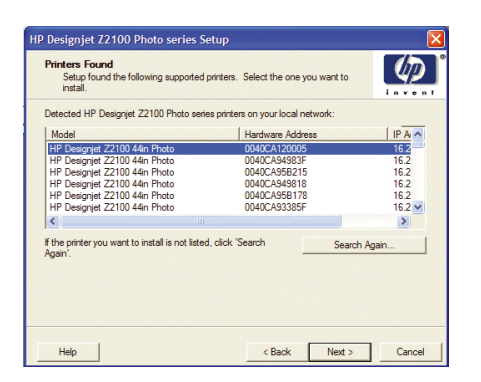

• Lorsque les paramètres réseau de l'imprimante sélectionnée sont affichés, vérifier qu'ils sont corrects.

IP Designjet Z2100 Photo series Setup Confirm Network Settings<br>Setup recommends the following network settings for the printer:  $\omega$ Confirm the settings below, then click 'Next' to accept these settings. Device Name HP Designjet Z2100 44in Photo TCP/IP Settings<br>IP Address:<br>Configuration Method Manually obtained To change the settings on this printer, click 'Change Settings'. [ Change Settings...  $Heip$ <Back Next> Cancel

#### Connexion USB

#### Une connexion USB directe peut être plus rapide qu'une connexion réseau, mais la longueur de câble est limitée et il est aussi plus difficile de partager l'imprimante.

**1.** Ne pas encore connecter l'ordinateur à l'imprimante. Il faut d'abord installer le pilote de l'imprimante sur l'ordinateur en procédant comme suit.

**2.** Insérer le DVD-ROM Kit de démarrage HP dans le lecteur de DVD-ROM. Si le DVD-ROM ne s'exécute pas automatiquement, exécuter le programme START.EXE dans le dossier racine du DVD-ROM.

**3.** Cliquer sur le bouton Installer.

**4.** Suivre les instructions à l'écran pour configurer l'imprimante. Les remarques suivantes aideront à comprendre les différents écrans et à procéder aux sélections appropriées :

• À la question sur la méthode de connexion, répondre « Connectée directement à cet ordinateur »

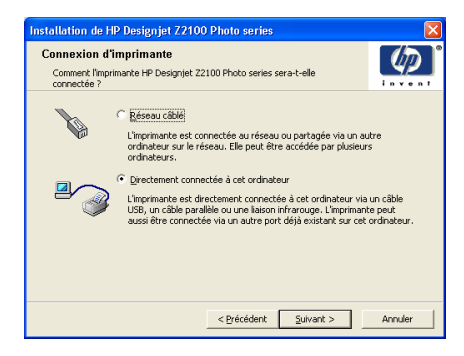

• À la question sur le modèle d'imprimante, sélectionner le modèle 24 pouces ou 44 pouces.

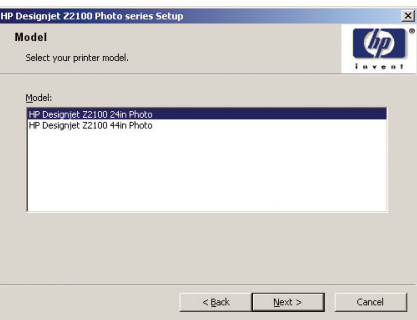

• À l'invite, connecter l'ordinateur à l'imprimante à l'aide d'un câble USB. S'assurer que l'imprimante est sous tension.

**5**. La configuration de l'imprimante est terminée, et l'imprimante est maintenant prête à l'emploi.

### HP Color Center Accessoires HP EFI Designer Edition Solution de profil avancé HP

Hewlett-Packard Company Avenida Graells 501 08174 Sant Cugat del Vallès, Barcelone Espagne

© Hewlett-Packard Company, 2006

Printed in Germany Imprimé en Allemagne Stampato in Germania

#### **HP Color Center et Accessoires**

HP Color Center fournit en un seul emplacement les principaux utilitaires nécessaires à la gestion des couleurs. Il est possible de créer des impressions de couleurs précises en utilisant Color Center pour calibrer l'imprimante, créer et installer des profils ICC personnalisés et gérer les nombreux types de papier disponibles pour l'imprimante.

Pour accéder au HP Color Center à partir de Windows, cliquer sur cette icône qui sera sur le bureau.

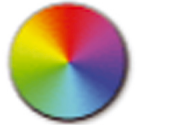

Pour accéder au HP Color Center à partir de Mac OS, cliquer sur cette icône qui apparaîtra dans le Dock.

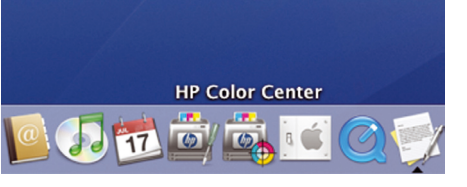

HP offre également en option des solutions conçues pour les graphistes et les photographes professionnels et développées spécialement pour satisfaire les demandes les plus exigeantes.

#### **EFI Designer Edition**

**Seulement pour imprimante HP Designjet Z2100 et HP** 

#### **Designjet Z3100**

Le RIP EFI Designer Edition pour HP propose un système d'épreuvage numérique à la fois puissant et économique, taillé sur mesure pour les imprimantes HP. Facilité d'emploi, économies et gain de temps sont les principaux atouts de cette solution qui répond à tous vos besoins en termes de tirgge d'épreuves numériques. Ensemble, EFI et HP permettent aux concepteurs, photographes et autres professionnels de la création de générer aisément des impressions de qualité épreuve alliant netteté des détails, précision des couleurs et transitions tonales en douceur.

EFI Designer Edition comprend une interface intuitive facile à utiliser, ainsi qu'un moteur Adobe PostScript 3 (Adobe CPSI). Cette solution offre à l'utilisateur une prise en charge PDF/X, une fonction d'imbrication et des résolutions RIP réglables. L'interpréteur Adobe CPSI prend en charge la séparation sur le RIP, la surimpression, ainsi que les polices codées sur deux octets via une fonctionnalité de téléchargement de polices.

- Fonctionnalités d'épreuvage avancées. EFI Designer Edition génère des épreuves couleur précises dès le stade de la création, ce qui permet aux concepteurs d'effectuer une détection et une correction précoces des erreurs, de gagner du temps et de simuler avec précision la sortie finale sur presse.
- Intégration transparente dans d'autres applications. Accompagné d'Adobe Configurable PostScript 3, EFI Designer Edition s'intègre aisément dans d'autres applications d'illustration, de photographie et de mise en page.
- Précision des couleurs. Cette solution s'accompagne de plusieurs fonctionnalités-clés destinées à une gestion avancée des couleurs dans les flux de travail RVB, CMIN ou en niveaux de aris. Ugra/FOGRA Media Wedge 2.0 permet aux utilisateurs d'obtenir une couleur correcte, tandis que Spot Color Editor prend en charge un nombre illimité de couleurs d'accompagnement et de bibliothèques pour PANTONE, HKS et Toyo.
- Options de profil étendues. EFI Designer Edition est une solution souple qui contient des profils de référence pour certaines méthodes d'impression, telles que l'offset ou le tirage de journaux, ainsi que des profils de papier pour les types de papier des fabricants d'imprimante et EFI. Si vous préférez utiliser vos propres profils, Profile Connector peut vous aider à les intégrer dans le flux de travail.

EFI Designer Edition pour HP est un accessoire en option pour l'imprimante.

Les numéros des produits sont :

Q6643/4D XL pour l'imprimante HP Designjet Z2100 l'imprimante HP Designjet Z3100 sera prise en charge par une mise à jour pour Q6643/4D à télécharger lorsqu'elle sera disponible à l'adresse www.hp.com/go/designjet

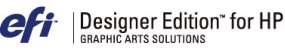

#### **Solution de profil avancé HP**

HP et GretagMacbeth ont collaboré au développement de la solution de profil avancé HP équipée de la technologie GretagMacbeth™. Cette solution tire parti du spectrophotomètre intégré HP pour fournir une procédure couleur ICC révolutionnaire calibrée de bout en bout.

La solution de profil avancé HP, conçue pour les imprimantes HP, offre un système de gestion des couleurs puissant, automatisé et à faible coût avec des procédures simplifiées qui ne nécessitent plus le recours à des instruments de mesure hors connexion et permettent d'économiser du temps et de l'argent. GretagMacbeth et HP offrent un nouvel outil aux concepteurs, photographes et autres professionnels de la création permettant de générer de façon précise et constante des impressions d'épreuves et de qualité photo.

- La solution de profil avancé HP intègre les composants suivants :
	- L'outil d'étalonnage de moniteur HP Colorimeter qui permet de calibrer et de régler avec précision tous vos moniteurs : LCD, écrans à tubes cathodiques et portables.
	- Le logiciel de définition de profil ICC et de modification fournissant des fonctions supplémentaires par rapport à celles incluses dans HP Color Center.

La solution de profil avancé HP vous permet d'effectuer les opérations suivantes :

- Afficher la correspondance des couleurs sur l'écran et sur le papier imprimé.
- Générer des profils de couleurs pour tous vos types de papier, en RVB (si vous utilisez un logiciel RIP) ou en CMJN.
- Modifier visuellement vos profils de couleurs en vue d'un contrôle optimal.
- Effectuer toutes les opérations facilement en utilisant une interface logicielle pas à pas—aucun manuel supplémentaire nécessaire.

La solution de profil avancé HP est un accessoire en option pour les imprimantes HP Designjet Z2100 et Z3100 Photo ; elle est fournie dans la boîte avec l'imprimante HP Designjet Z3100ps GP Photo. Elle est entièrement prise en charge par HP. Il n'est donc pas nécessaire de traiter avec plusieurs assistances techniques.

#### Fonctionnalités clés

La solution de profil avancé HP permet de prendre le contrôle de la couleur :

- Calibrage et création de profils pour tous les moniteurs – LCD, écran à tubes cathodiques et portables.
- Définition automatisée de profil support RVB via les pilotes HP pour garantir une impression précise (photos, création etc.).
- Définition automatisée de profil support CMJN lorsque l'imprimante Designjet Z Photo est pilotée par un RIP pour des impressions et épreuves numériques précises.
- Modification facile et visuelle de vos profils pour un contrôle absolu des couleurs.

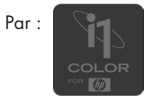